## **マイページメールアドレス登録のお願い**

**マイページメールアドレスの登録をお願いします!**

マイページメールアドレスは、マイページパスワードを忘れた場合の再設定や契約変更時にお送りする メールの宛先となります。

お送りするメールの中には、メール以外では確認できない各種設定に必要な情報が含まれる場合がござ います。

マイページメールアドレスが未登録の場合、必要な情報が届きませんのでご注意ください。

※マイページメールアドレスには任意のメールアドレスをご登録いただけます(KCNの契約メールア ドレスに限りません)。

※「マイページ確認メール」[のメール通知設定が](https://www.kcn.jp/library/fileadmin/static/mypage_guide/img/mailtsuchi_kakunin20230508.pdf)「受け取る」に設定されているか、あわせてご確認く ださい。

## **TE KCM** 近鉄ケーブルネットワーク株式会社 KCNマイベージは、近鉄ケーブルネットワークのご加入者様専用サイトです。ご契約内容や請求情報の確認、各種サービスの追加·変更などができます。 こまどりケーブル、KCN京都のお客様はご利用いただくことができません。<br>(こまどりケーブルのお客様は<u>ごちら</u>、KCN京都のお客様は<u>ごちら</u>からご利用ください。) ログインはこちら ログイン ※パスワードを忘れた方は<u>こちら</u>^ 新規登録はこちら 新規登録 【ログインIDについて】 (ロクイフルに J.Jv.U<br>・2022年2月11日以降に加入:ご契約時にお渡しした「契約内容のご案内」に記載の「加入者番号」、もしくはご自宅に送付した「KCNインターネットサ<br>ービス登録のご案内」に記載のマイベージ「ログインID」をご入力ください。<br>・2022年2月10日以前に加入:契約時にご自宅に送付した「登録のご案内」もしくは「KCNインターネットサービス登録のご案内」に記載の「マイベージ ID」をご入力ください。 [パスワードについて]

※画面仕様は変更になる可能性があります。

1. KCNマイページの「ログイン」 をクリックします。

2. ログインIDとパスワードを入力 し、「ログイン」をクリックしま す。

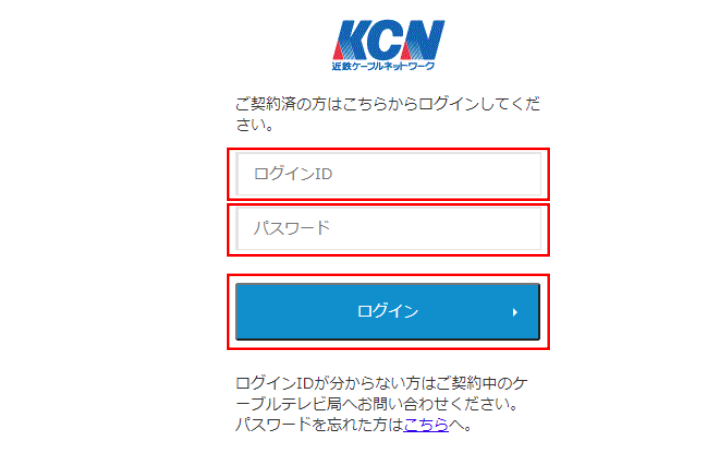

## ■マイページメールアドレスの確認・変更手順

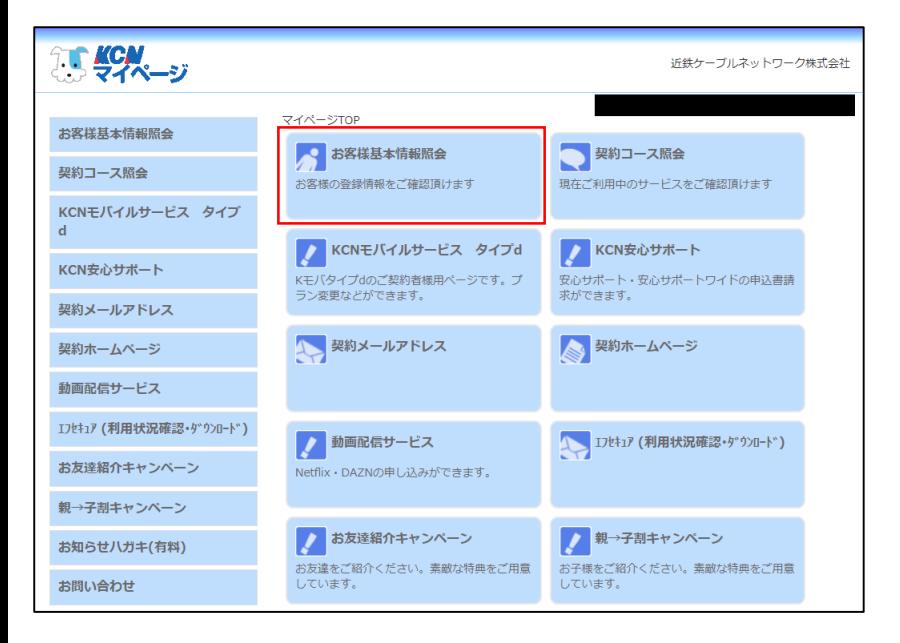

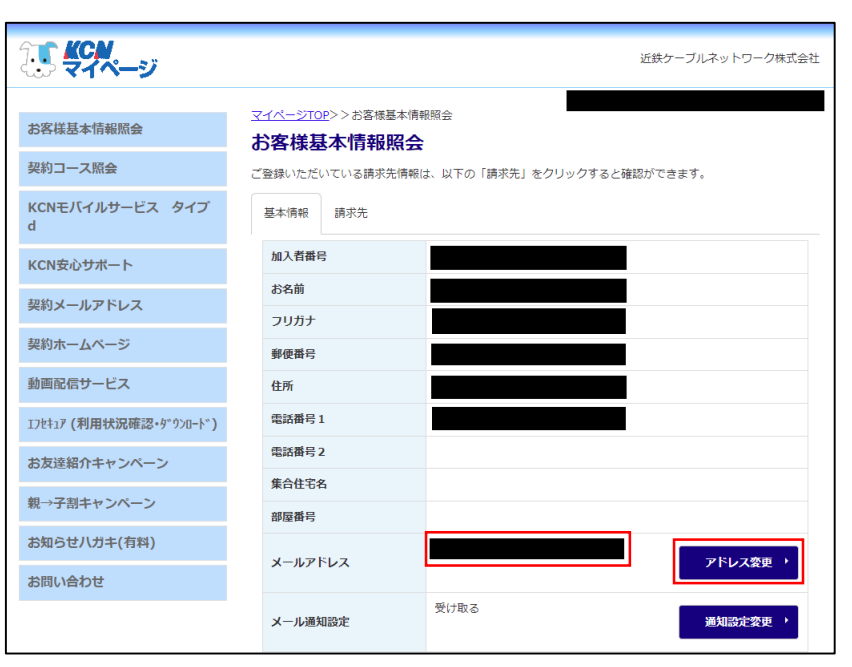

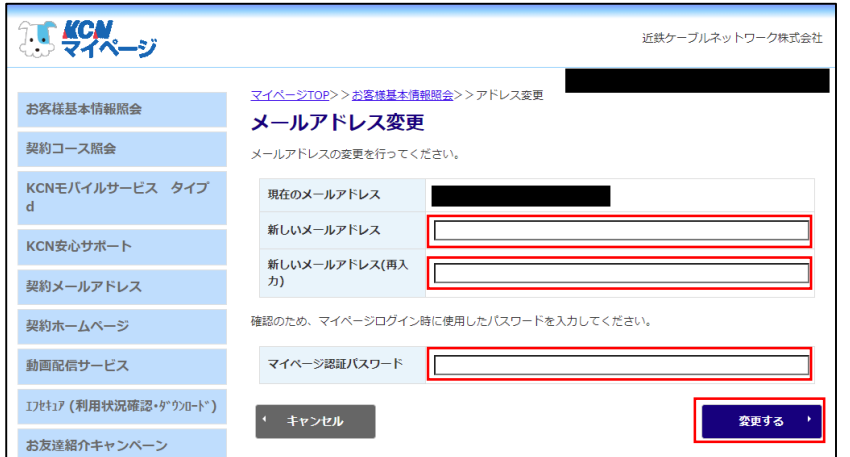

3. 「お客様基本情報照会」をクリッ クします。

4. 「メールアドレス」欄に表示され ているメールアドレスがマイペー ジメールアドレスです。 ※空欄の場合は未登録です。

> メールアドレスの登録または変 更する場合は「アドレス変更」 をクリックします。

5. 「新しいメールアドレス」と「マ イページ認証パスワード」(マイ ページログイン時に使用したパス ワード)を入力し、「変更する」 をクリックすると変更手続き完了 です。